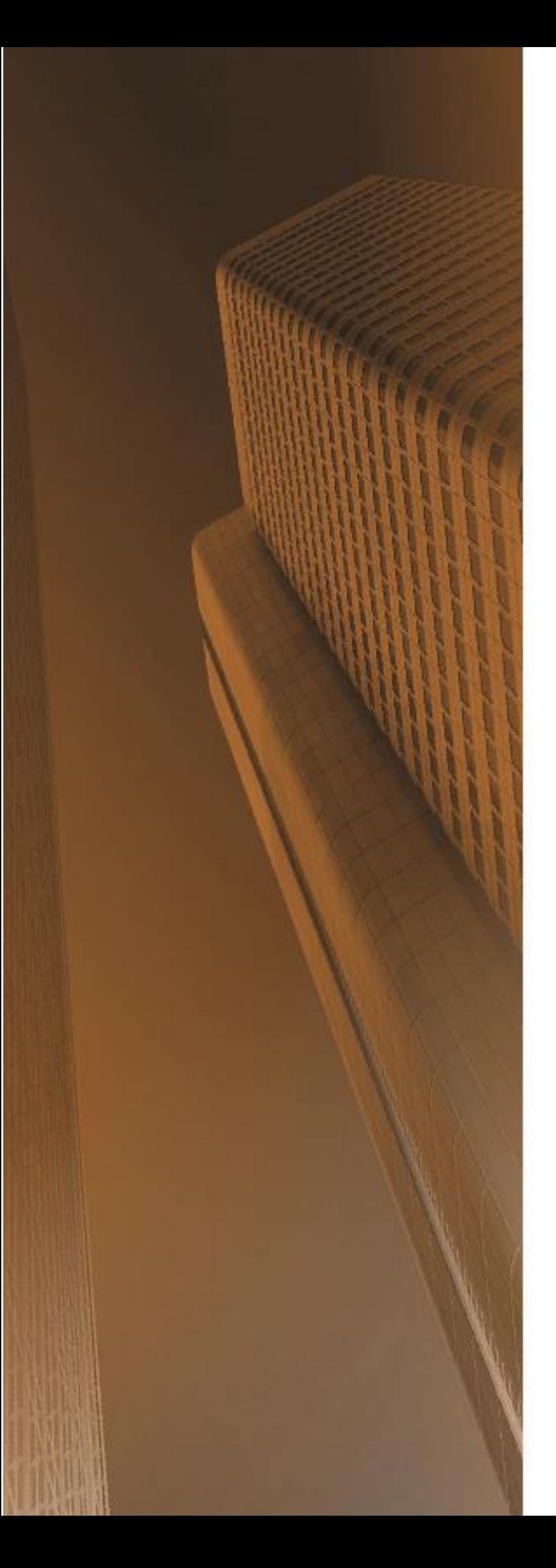

## Neuerungen

# $\frac{ST}{T}$  SPIRIT 2016

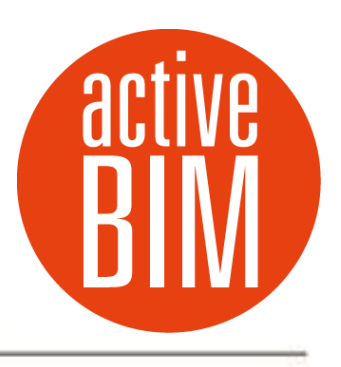

© SOFTTECH GmbH

### **Copyright, Impressum**

Alle Rechte vorbehalten. Kein Teil dieses Dokuments darf in irgendeiner Form (Druck, Fotokopie oder ein anderes Verfahren) ohne schriftliche Genehmigung der SOFTTECH GmbH reproduziert oder unter Verwendung elektronischer Systeme verarbeitet, vervielfältigt oder verbreitet werden.

Alle technischen Angaben in diesem Dokument wurden von SOFTTECH GmbH mit größter Sorgfalt erarbeitet bzw. zusammengestellt und unter Zuhilfenahme wirksamer Kontrollmaßnahmen reproduziert. Trotzdem sind Fehler nicht ganz auszuschließen. SOFTTECH GmbH sieht sich daher gezwungen, darauf hinzuweisen, dass weder eine Garantie noch die juristische Verantwortung oder irgendeine Haftung für Folgen, die auf fehlerhafte Angaben zurückzuführen sind, übernommen werden kann. Für die Mitteilung eventueller Fehler ist SOFTTECH GmbH jederzeit dankbar.

SPIRIT, GRAVA und AVANTI sind eingetragene Warenzeichen von SOFTTECH GmbH. Alle übrigen Marken- und Produktnamen sind Warenzeichen oder eingetragene Warenzeichen anderer Firmen.

Windows® ist eingetragenes Warenzeichen von Microsoft Corporation©.

Bildnachweis: SOFTTECH GmbH, soweit nicht anders angegeben.

SOFTTECH GmbH Moltkestraße 14 67433 Neustadt/Weinstraße

Telefon 06321 939-0 Fax 06321 939-199 E-Mail info@softtech.de www.softtech.de

Doku-Nr.: N-CAD-2016-01, Druckstand: 03.03.2016

### Inhaltsverzeichnis

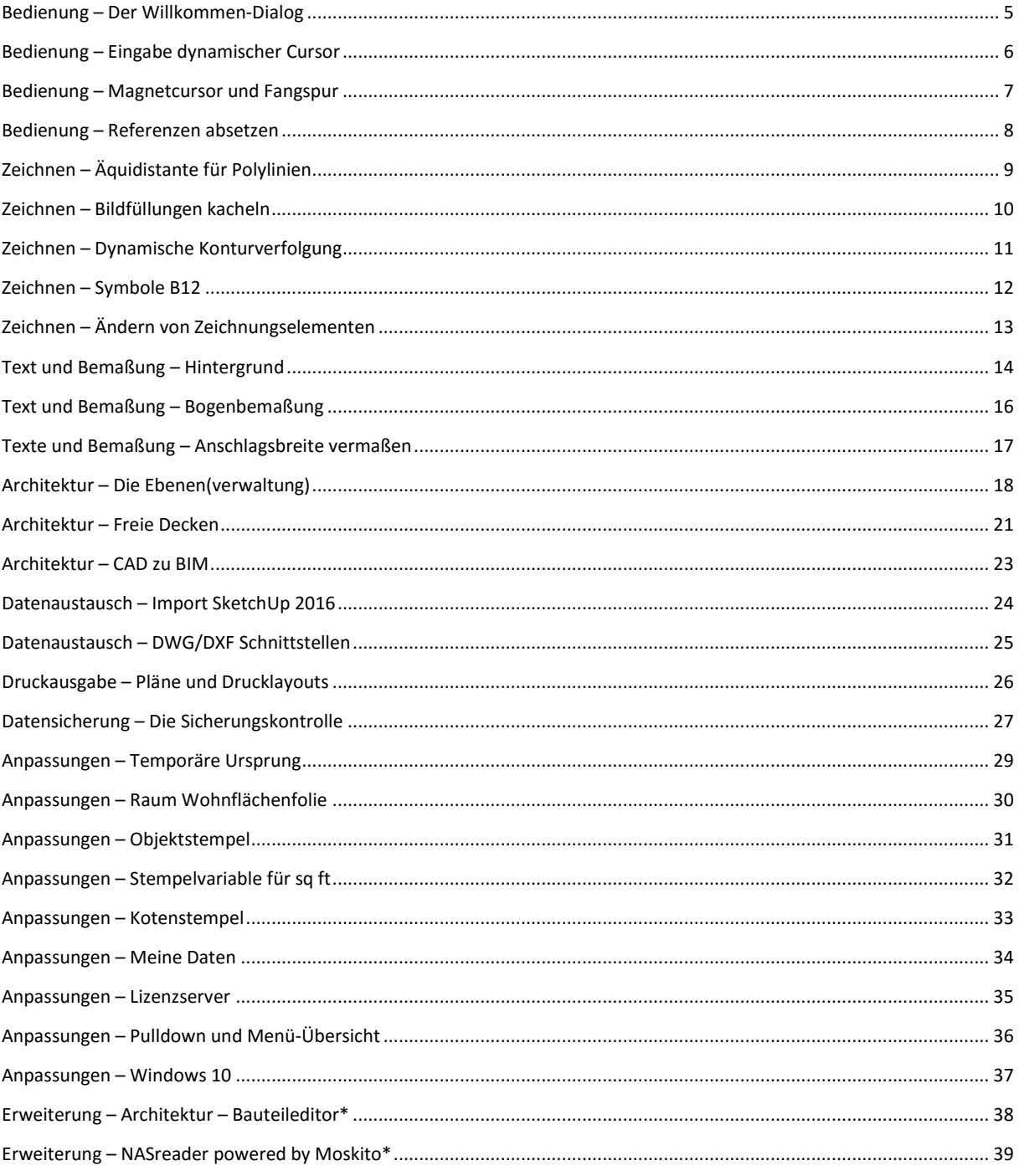

### Anmerkung

Auf den nachfolgenden Seiten sind die Neuerungen der aktuellen Version zusammengestellt. Alle hier beschriebenen Neuerungen gelten für SPIRIT, sofern die entsprechenden Programmteile lizenziert und auf dem Anwender-/Kundenrechner vorhanden sind.

 Weitere Informationen entnehmen Sie bitte auch der Programmhilfe, die Neuerungen sind auf der Startseite der Programmhilfe aufgeführt und können im Kontext nachgelesen werden.

### <span id="page-4-0"></span>Bedienung – Der Willkommen-Dialog

Wir möchten, dass Sie den Überblick behalten und immer Informiert sind.

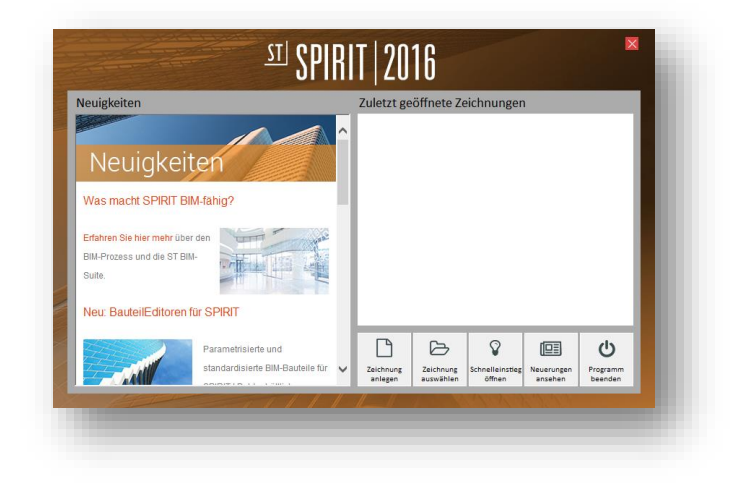

Quelle: SOFTTECH GmbH

### **Beschreibung**

Wir haben SPIRIT einen neuen Willkommen-Dialog spendiert. In diesem *Startassistent* erhalten Sie bei vorhandener Internetverbindung aktuelle Neuigkeiten Rund um SPIRIT und SOFTTECH. Außerdem werden die 15 zuletzt verwendeten Zeichnungen direkt sichtbar aufgeführt.

Sie entscheiden dabei über die angezeigte Detailtiefe, diese jederzeit über Kontextmenü (Klick mit der rechten Maustaste in das *Zuletzt geöffnete Zeichnungen* Fenster) wechseln können. Die ausgewählte Zeichnung öffnen Sie einfach per Doppelklick. Haben Sie alte Zeichnungen in Ihrer Liste, oder haben Sie gerade Zeichenstile, Bauteile oder Symbole angepasst die ebenfalls angezeigt werden? Ebenfalls über Kontextmenü können Sie ungewünschte Einträge aus der Liste entfernen, umso wieder Platz zu schaffen für aktuelle Zeichnungen die Sie schnell auswählen möchten. Zeichnungen extern zu reorganisieren ist jetzt ebenfalls über die direkte Auswahl über Kontextmenü möglich.

Eine neue Zeichnung anlegen oder eine vorhandene Zeichnung öffnen, die nicht in der Liste steht? Kein Problem – *Zeichnung anlegen* oder *Weitere Zeichnungen* öffnet wie gewohnt die entsprechenden Dialoge zum Anlegen oder öffnen Ihrer Zeichnungen.

Der Startassisten*t* begrüßt Sie bei jedem Neustart von SPIRIT und kann jederzeit über das Pulldown-Menü *Datei Startassistent* aufgerufen werden.

- Zuletzt verwendete Zeichnungen werden übersichtlich aufgeführt.
- $\checkmark$  Nur Ihre aktuell in Bearbeitung befindlichen Zeichnungen können angezeigt werden.
- $\checkmark$  Detailliertere Anzeige bei der Schnellauswahl mit Pfad.
- $\checkmark$  Aktuelle Neuigkeiten erreichen Sie direkt beim Programmstart.

### <span id="page-5-0"></span>Bedienung – Eingabe dynamischer Cursor

Nummernblockeingabe beginnt mit einem Komma.

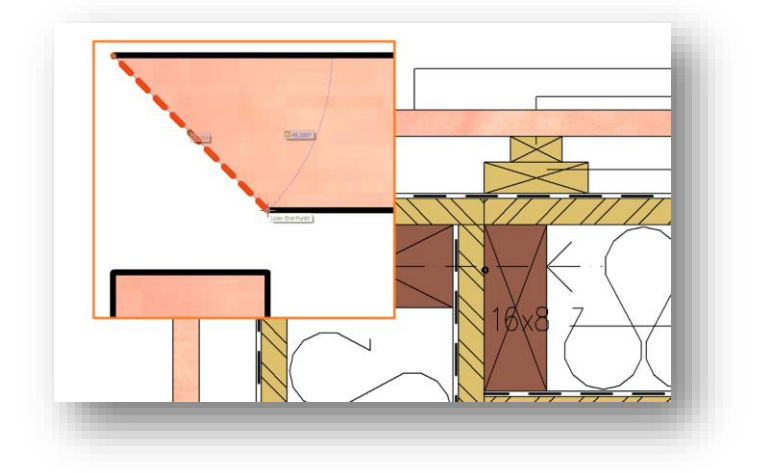

Quelle: SOFTTECH GmbH

### **Beschreibung**

Die Eingabe der dynamischen Werte bei aktivem dynamischem Cursor (*Relativ dynamisch* und *Polar dynamisch*) wurde im Bereich des Nummernblocks angepasst.

Die Kurzwegtasten in SPIRIT spielen eine große Rolle für das schnelle Zeichnen. So sind die beiden Kurzwegtasten für letztes Element löschen [,] und Undo [.] auf der Tastatur bereits belegt.

Über den Nummernblock ist es jetzt möglich Distanzen >1 auch direkt mit [,] einzugeben.

- $\checkmark$  Schnellere Werteeingabe über den Nummernblock.
- $\checkmark$  Kurzwegtaste für Rückgängig und Eingabe [,] über Nummernblock sind klar getrennt.

### <span id="page-6-0"></span>Bedienung – Magnetcursor und Fangspur

Manchmal muss man Sachen trennen.

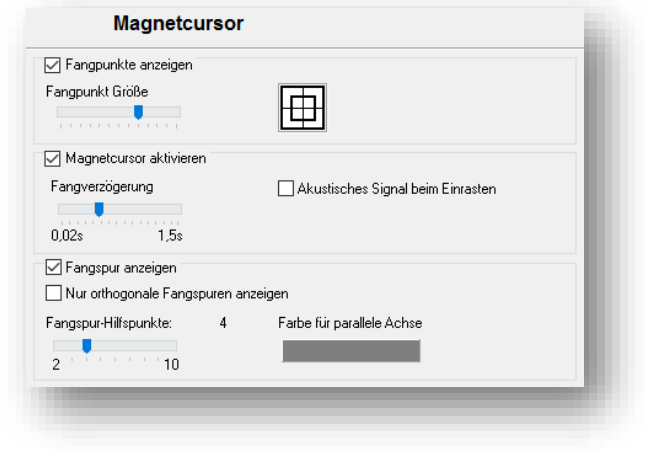

Quelle: SOFTTECH GmbH

### **Beschreibung**

Mit dem Magnetcursor und den Fangspuren (bis SPIRIT 2015 Hilfslinien) sind in SPIRIT zwei Zeichenwerkzeuge vereint in einer Funktion, denn die Fangpunkte dienen nicht nur dem Zeichnen, sondern auch dem definieren von virtuellen Fangspurpunkten.

Für eine bessere Bedienung haben wir die Magnetcursorfunktion optimiert. Ist nur der Magnetcursor aktiv, gibt es auch nur noch einen Fangpunkt. Damit fangen Sie sich viel sicherer auf die von Ihnen definierten Fangelemente wie Endpunkt, Linienmitte, Kreismittelpunkt, Schnittpunkt usw.

Aktivieren und deaktivieren Sie den Magnetcursor **Commission bei Kurzwegtaste [m] oder [M] oder** über die Cursorleiste von SPIRIT.

Die Fangspur und die damit einhergehenden Fangspurpunkte schalten Sie einfach dann optional ein, wenn Sie diese benötigen. Über die Cursorleiste oder über die Kurzwegtasten [Shift]+[m] und [Strg]+[l] lässt sich die Fangspur aktivieren und deaktivieren.

- $\checkmark$  Kontrolliertes Arbeiten mit dem Magnetcursor.
- $\checkmark$  Keine unnötige Anzeige von Fangpunkten beim Arbeiten mit dem Magnetcursor.
- $\checkmark$  Virtuelle Schnittpunkte mit Hilfe der Spurlinien optional zum Magnetcursor ein und ausschalten.

### <span id="page-7-0"></span>Bedienung – Referenzen absetzen

Mit Umriss, einfach oder mehrfach aber immer den Überblick behalten.

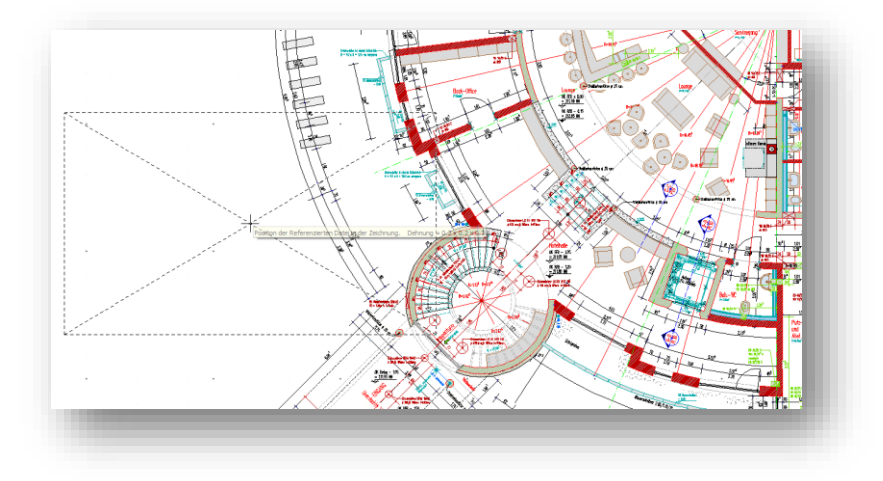

Quelle: Rutschinski Architekten

### **Beschreibung**

Mit Referenzen zu Arbeiten ist in SPIRIT ein mächtiges Werkzeug und wird in der Zukunft immer wichtiger, gerade wenn es um BIM und den Datenaustauch mit anderen Projektbeteiligten geht. Darum verbessern wir ständig den Umgang mit Referenzen.

Im Referenzen einfügen Menü gibt es jetzt die Möglichkeit, Referenzen *F6 Mehrfach* einzufügen. Damit haben Sie als Anwender immer die Kontrolle Referenzen einmal oder gezielt mehrfach in Ihrer Zeichnung zu referenzieren bzw. abzusetzen. Dass ist gerade bei einer großen Referenz, die evtl. größer ist als der gerade ausgewählte Zeichnungsausschnitt von Vorteil. Kleine Referenzen wie Symbole etc. können dadurch ebenfalls gezielt mehr als einmal in der Zeichnung abgesetzt werden.

Hier sind wir auch bei einer weiteren Anpassung im Umgang mit Referenzen: die am Cursor hängende Referenz wird jetzt nicht nur mit der Extendbox angezeigt, sondern zusätzlich mit zwei Diagonalen, die sich von den beiden Eckpunkten der maximalen Ausdehnung der Referenz ziehen. Dadurch wird Ihnen am Bildschirm angezeigt, wo sich der Mittelpunkt der Referenz befindet. Sie bekommen dadurch ein Gefühl, wie groß die Referenz im Verhältnis zum aktuellen Zeichnungsausschnitt bzw. zu Ihrer Zeichnung ist.

- $\checkmark$  Mehrfaches gezieltes Absetzten von Referenzen jetzt möglich.
- $\checkmark$  Visuelles Feedback über die maximale Ausdehnung der Referenz.
- $\checkmark$  Unabsichtliches mehrfaches Absetzen von großen Referenzen wird verhindert.

### <span id="page-8-0"></span>Zeichnen – Äquidistante für Polylinien

Oder auch einfach in einem Abstand.

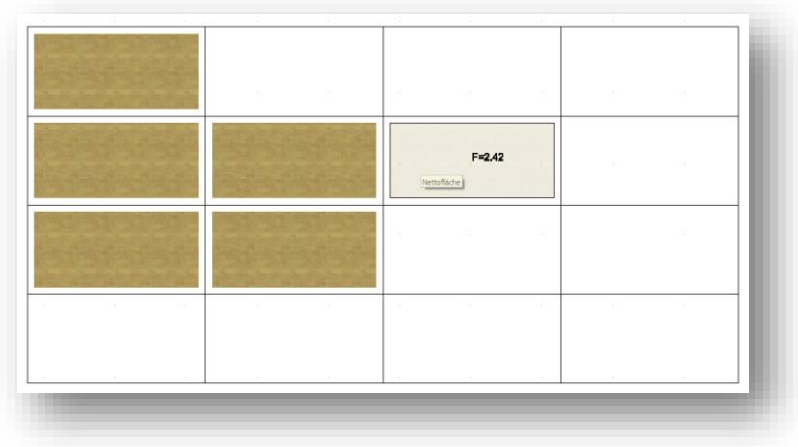

Quelle: SOFTTECH GmbH

### **Beschreibung**

Um Flächen direkt oder nachträglich mit einem vordefinierten Abstand zu erstellen kann jetzt bei der Polylinie die Funktion *F0 Äquidistante* aktiviert werden. Dadurch kann eine Polylinie direkt mit einem vordefinierten Abstandswert gezeichnet werden.

Wird eine Polylinie mit der Konturverfolgung und den aktiven Optionen *F2 Folge Kontur*, *F0 Äquidistante* und *S6 Dynamisch ermitteln* erstellt wird der Abstandswert bereits bei der dynamischen Vorschau angezeigt.

Der Wert der Äquidistante kann sowohl negativ als auch positiv sein.

- $\checkmark$  Parallele Linien können direkt mit einem Offset erzeugt werden.
- $\checkmark$  Füllungen, Schraffuren etc. sind ebenfalls direkt mit einem Offset absetzbar.

### <span id="page-9-0"></span>Zeichnen – Bildfüllungen kacheln

Einfacher 2D Flächen texturieren.

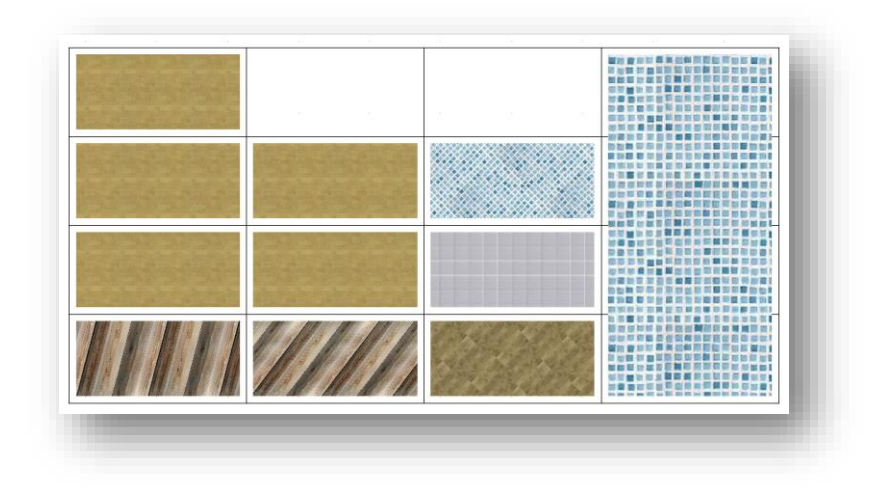

Quelle: SOFTTECH GmbH

### **Beschreibung**

Das Einfügen von Bilddateien ist jetzt sowohl unter dem Menüpunkt *Einfügen* in der Menü-Übersicht als auch unter dem Pulldown-Menü *Einfügen S5 Bilddatei…* zu finden.

Die Funktion *Kacheln* haben wir jetzt auch für das direkte Absetzen einer Bilddatei in die Menü-Übersicht übernommen. Die Funktion Kacheln bewirkt, dass ein Bild mehrmals in eine Kontur eingefügt (gekachelt) wird. Eigenschaften wie Größe, Neigung oder Winkel lassen sich dabei einheitlich definieren. Nutzen Sie die Funktion *Kacheln*, um z.B. Flächen mit einer Textur zu versehen.

### **Nutzen**

 $\checkmark$  Bildfüllungen können schon vor dem Absetzen in der Zeichnungsfläche ausgerichtet werden.

### <span id="page-10-0"></span>Zeichnen – Dynamische Konturverfolgung

Optisches Feedback bei der Konturverfolgung.

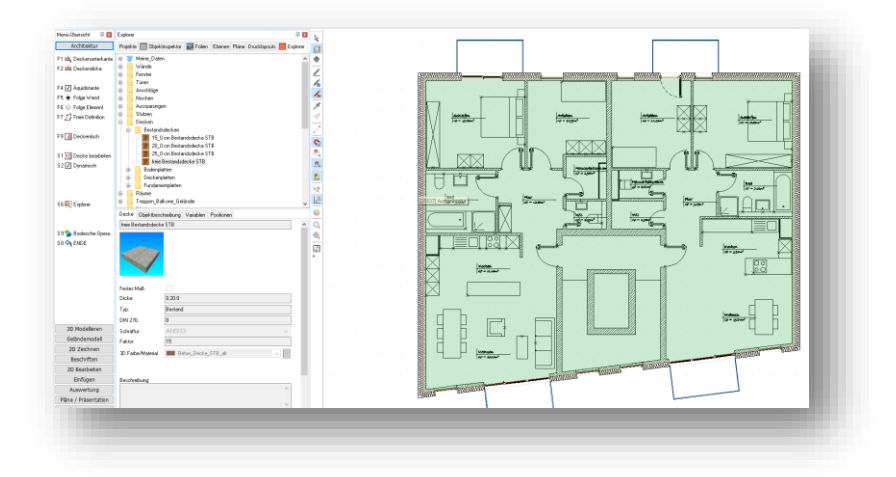

Quelle: SOFTTECH GmbH

### **Beschreibung**

Viele Neuerungen bringen auch Änderungen im System mit sich. Hilfreiche Funktionen in SPIRIT werden im Zuge dieser neuen Features gleich weiterentwickelt. So ist die dynamische Konturverfolgung jetzt erweitert worden und steht für noch mehr Elemente zur Verfügung.

Die neuen Deckenbauteile können jetzt inkl. der Äquidistante mit der dynamischen Eingabe im Modell abgesetzt werden.

- $\checkmark$  Die Konturverfolgung zeigt ein optisches Feedback ob die Kontur geschlossen ist.
- $\checkmark$  Direkte optische Rückmeldung ober ein Konturzug gefüllt, schraffiert oder nahgezeichnet werden kann.

### <span id="page-11-0"></span>Zeichnen – Symbole B12

B12 ist der Standard.

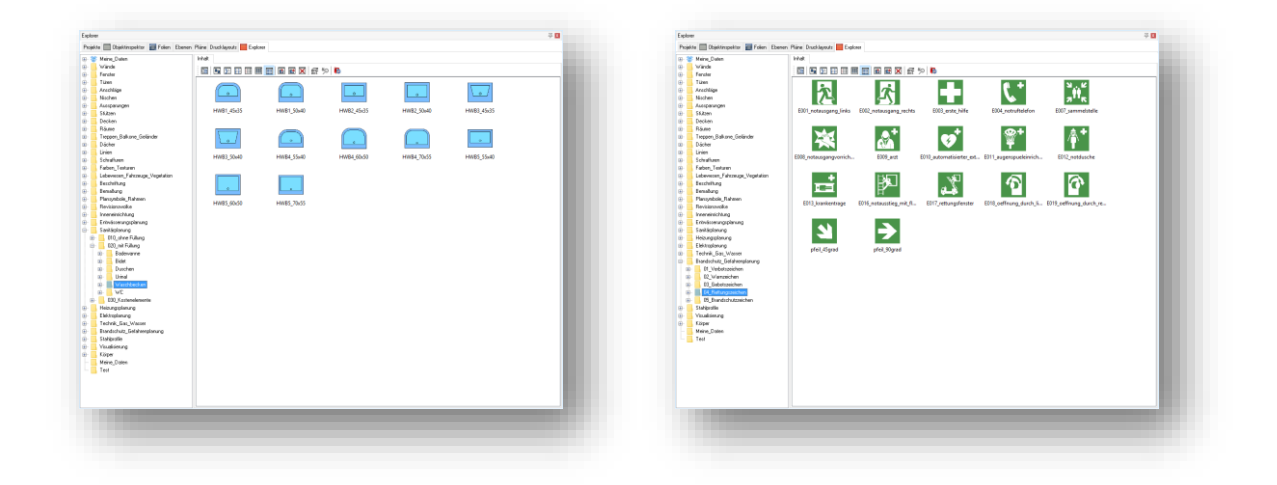

Quelle: SOFTTECH GmbH

### **Beschreibung**

Symbole sind einfache und standardisierte Zeichen die in unterschiedlichsten Bereichen eingesetzt werden. In SPIRIT gibt es in der Bibliothek, dem Explorer, unzählige Symbole für unterschiedlichste Anwendungsbereiche. Über die Jahre gab es unterschiedlichste Symbolformate, angefangen über die *TPL*-Katalog Dateien, dem *SM6* Format und aktuell das *B12* Format. Der Unterschied zwischen Symbolen im SM6-Format und dem B12-Format ist die doppelte Genauigkeit, die unbegrenzte Farbanzahl und eine größere Menge an verarbeitbarer Daten ( Sweepkörper und Polyplatten bleiben bei *Zerfall* erhalten).

Um in SPIRIT mit einem einheitlichen Symbolformat zu arbeiten, haben wir alle Symbole in der Bibliothek auf das B12-Format umgestellt. Dabei wurden alle Symbole generalüberholt, die Vorschaubilder wurden aktualisiert und Z-Basis sowie Z-Höhe geprüft.

Natürlich können weiterhin alte Symbolformate genutzt werden.

Eine weitere wichtige Änderung ist, dass es im Ordner 120\_Anwenderdaten einen *Default-B12*  Vorlauf für Symbole gibt. In dieser S12 können Einstellungen für die Bedienung, die bei jedem öffnen einer Symboldatei gelten, definiert werden, z.B. welche Koordinateneingabe, welche Fangkriterien und welche Maßeinheit.

- $\checkmark$  B12 Format als Standardformat für alle ausgelieferten Symbole.
- Einheitliches Datenformat für Symbole.
- Individuelle Einstellungen für die Symbolbearbeitung durch Symbolvorlauf.

### <span id="page-12-0"></span>Zeichnen – Ändern von Zeichnungselementen

Immer die richtige Basis.

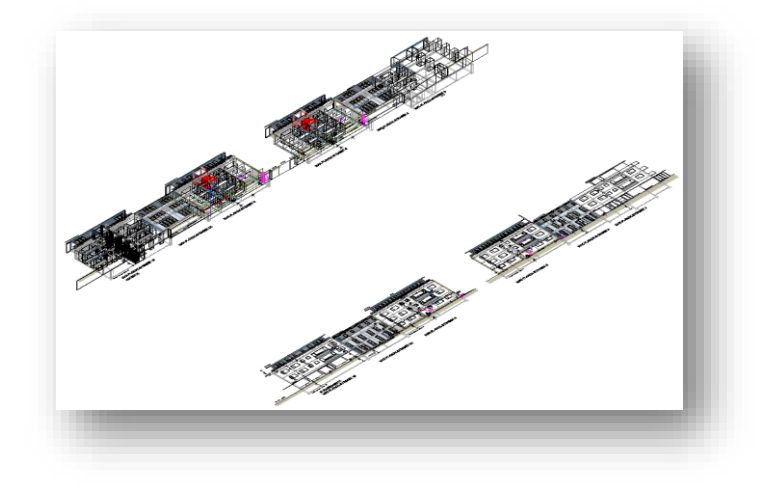

Quelle: Lara Hoffmann

### **Beschreibung**

Das Ändern der Elementparameter von mehreren Zeichnungselementen ist über den Objektinspektor aber auch über den Befehl Ändern möglich. In Verbindung mit der neuen Ebenverwaltung wurde das Ändern der Z-Basis und der Z-Höhe für Architekturbauteile komplett in die Hand des Ebenenmanagers übergeben.

Das Ändern der Z-Basis und der Z-Höhe, z.B. auf [0] für reine 2D Zeichnungen, setzt alle Elemente auf den eingestellten Wert zurück. Die Architekturbauteile bleiben davon unberührt. Dadurch erleichtert SPIRIT das Anpassen von sogenannten 2 ½ D Zeichnungen.

- $\checkmark$  Zeichnungselemente können schnell und einfach auf die richtige Basis und Höhe angepasst werden.
- $\checkmark$  2D Elemente und Architekturbauteile sind getrennt voneinander editierbar.
- $\checkmark$  Architekturbauteile sind von Basis und Höhenänderungen ausgenommen.

### <span id="page-13-0"></span>Text und Bemaßung – Hintergrund

Wir bringen Farbe ins Spiel.

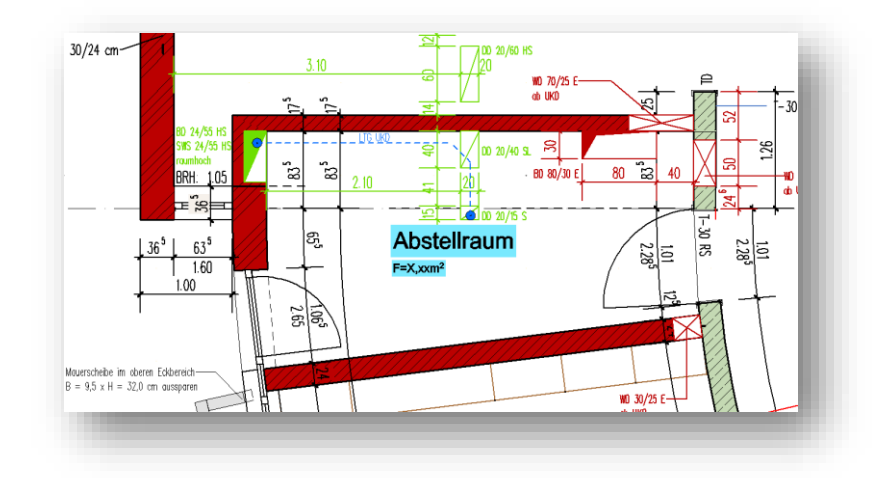

Quelle: Rutschinski Architekten

### **Beschreibung**

Um Texte, Textblöcke, Bemaßungen, Raum- und Objektstempel in Zeichnungen besser lesen zu können, kann in SPIRIT ganz einfach der Hintergrund ausgeblendet werden. Dabei wird ein weißes Rechteck hinter das Beschriftungselement gelegt, welches die dahinter liegenden Elemente verdeckt. Das ist gerade dann Sinnvoll, wenn Texte, Textblöcke, Bemaßungen, Raum- und Objektinformationen über Schraffuren oder Füllungen positioniert sind.

Mit der Erweiterung dieser Funktion ist es jetzt zusätzlich Möglich, die Farbe des Rechteckes zu bestimmen. Das bietet zusätzliche Vorteile, um Pläne leserlicher zu gestalten. Wichtige Textinformationen und Maße können farblich hervorgehoben werden. Sind Pläne mit diversen farbigen Akzenten erstellt, kann auf die jeweilige Farbe Bezug genommen werden. Farbige Hintergründe mit Schraffuren stellen kein Problem mehr da, da die Hintergrundfarben nun identisch sein können.

Der Hintergrund kann bei selektierten Texten, Bemaßungen, Textblöcken, Raum- und Objektstempeln über den Objektinspektor ein und ausblendet werden. Die ausgewählte *Hintergrundfarbe* wird dann berücksichtigt. Die Eigenschaft *Hintergrund ausblenden* und die jeweilige *Hintergrundfarbe* sind Elementbezogen und können daher individuell für die oben genannten Elemente eingestellt werden.

Die Auswahl der Hintergrundfarbe ist ebenfalls über die *Texteinstellungen* und bei der Bemaßung über den *Bemaßungseditor* definierbar. Für ein durchgängiges Arbeiten werden diese Einstellungen ebenfalls in der Zeichenstildatei berücksichtigt, falls die Optionen für den jeweiligen Zeichenstil definiert wurden.

Als Standard ist in SPIRIT die Farbe 255 für das Ausblenden des Hintergrundes vordefiniert. Dies entspricht der Farbe Weiß in der Standardpalette.

### **Hinweis:**

Beim Export nach DWG/DXF wird die eingestellte Hintergrundfarbe nicht berücksichtigt. Texte, Textblöcke, Bemaßungen, Raum- und Objektstempel werden daher ohne Hintergrund übertragen.

- $\checkmark$  Farbige Zeichnungen können leserlicher gestaltet werden.
- $\checkmark$  Planinformationen können an darunterliegende Farbflächen angepasst werden.
- $\checkmark$  Wichtige Planinformationen können farbig hervorgehoben werden.
- $\checkmark$  Farbliche Akzente für die Planungs- und Prüfphase in Verbindung mit der Revisionswolke.

### <span id="page-15-0"></span>Text und Bemaßung – Bogenbemaßung

Mit einem Klick zur Bogenbemaßung.

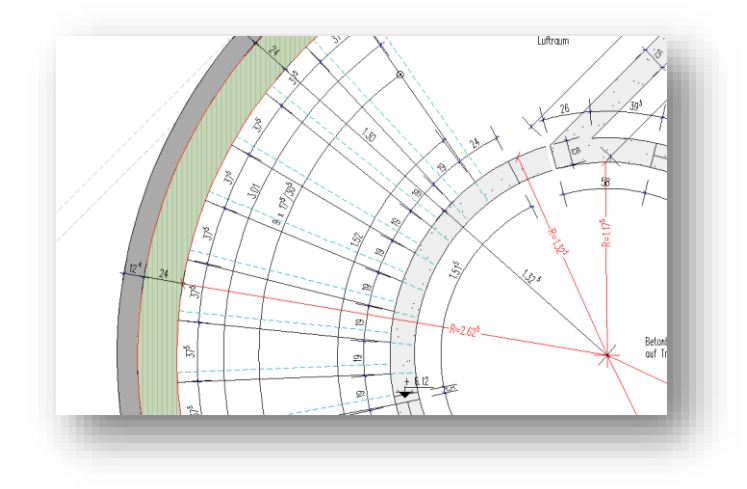

Quelle: Rutschinski Architekten

#### **Beschreibung**

Die Bemaßungsmöglichkeiten wurden in SPIRIT um die Bogenbemaßung erweitert. Wie von der Radius und Winkelbemaßung bekannt, reicht ein Klick auf den gewünschten Bogen oder Kreis um diesen auszuwählen. Danach hängt die Bogenbemaßung dynamisch am Cursor und kann in beliebiger Entfernung zum Ursprungsbogen abgesetzt werden. Die Optik der Bogenbemaßung reagiert auf die vorher definierten Bemaßungsparameter oder auf den eingestellten Zeichenstil.

Optional gibt es bei der Bogenbemaßung die Möglichkeit, Teilpunkte oder Zwischenmaße abzusetzen. Das Gesamtmaß eines Bogens kann dadurch in beliebig viele Zwischenmaße unterteilt werden.

Nach dem Absetzen der Bogenbemaßung steht in der Menü-Übersicht die Option *S1 Bearbeiten F1 Einfügen* und *F2 Löschen* zur Verfügung. Analog zur Linearbemaßung können mit diesen beiden Funktionen die Zwischenmaße innerhalb der abgesetzten Bogenbemaßung eingefügt oder wieder gelöscht werden. Die Bogenbemaßung wird über das Pulldown-Menü *Beschriften* oder über die Menü-Übersicht *Beschriften* unter *Bemaßung F5 Bogen* ausgewählt.

Die abgesetzte Bogenbemaßung ist nach dem Absetzen eine Gruppe und besteht aus Einzelelementen.

- $\checkmark$  Einfaches und schnelles bemaßen der Länge eines Bogens oder Kreises.
- Dynamisches Absetzen der Bogenlänge.
- Bogenlängen mit Zwischenmaßen für die Aufteilung eines Bogen oder Kreises.

### <span id="page-16-0"></span>Texte und Bemaßung – Anschlagsbreite vermaßen

Durchgängig von Entwurf bis Detail.

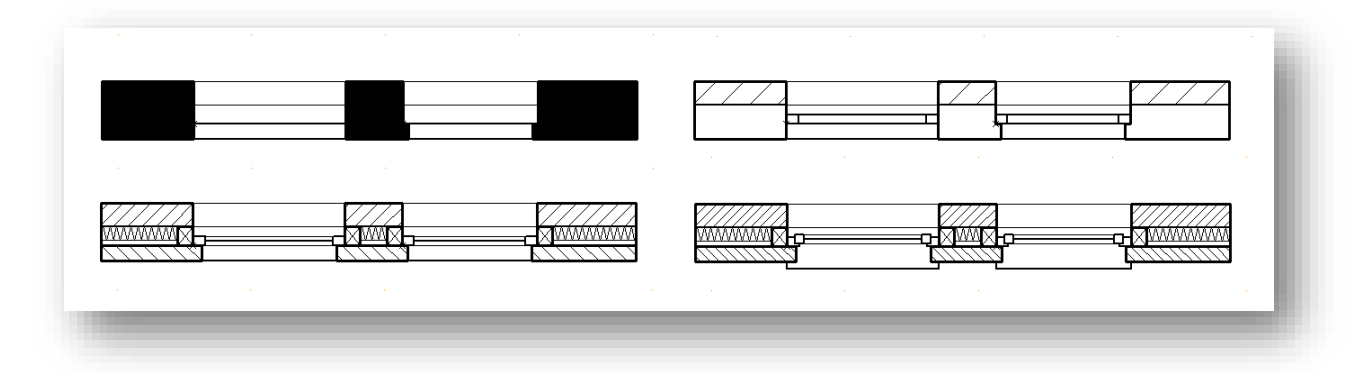

Quelle: SOFTTECH GmbH

#### **Beschreibung**

Durch das einzigartige Wandsystem sind Mehrschichtwände in SPIRIT aus mehreren einzelnen Wandschichten zusammengesetzt. Beim Einsetzen von Fenstern und Türen in die Vorsatzschalen (auch Außenwandverkleidung oder Verblendung) kann in SPIRIT bereits beim Absetzen definiert werden, ob sich das Öffnungsmaß auf das Vormauerwerk beziehen soll oder nicht.

In den Bauteilen für die Wandbekleidung der Außenwände sind in SPIRIT standardmäßig die entsprechenden Anschlagssymbole vordefiniert. (*Vorsatzschale\_11\_5cm\_6\_25cm*) Für die aktuelle Version wurden die Anschlagssymbole für das Vormauerwerk überarbeitet. Zur Auswahl stehen jetzt Anschlagssymbole für 11,5 cm und 17,5 cm Klinkersteine und mit jeweils einer Überdeckung von 4cm oder 6,25cm. Diese neuen Anschläge stellen in allen Detaillierungsstufen den Überstand der Vorsatzschalen da. Auch die Funktion der *Anschlagsbreite vermaßen* ist mit der neuen SPIRIT-Version durchgängig für alle Detailstufen umgesetzt.

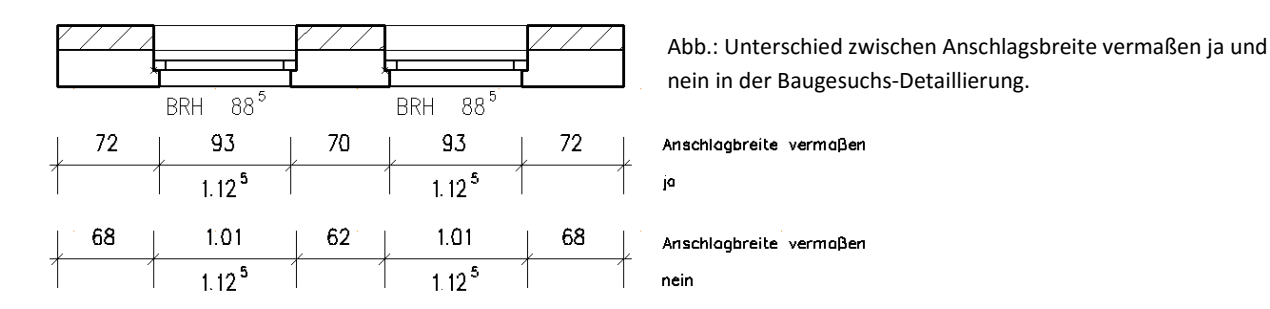

- $\checkmark$  Öffnungen in Mehrschichtwänden mit Anschlagssymbolen inkl. Überstand werden durchgängig berücksichtigt.
- $\checkmark$  Neue angepasste Anschläge für gängiges Vormauerwerk.

### <span id="page-17-0"></span>Architektur – Die Ebenen(verwaltung)

Geben Sie Ihrem Modell Struktur.

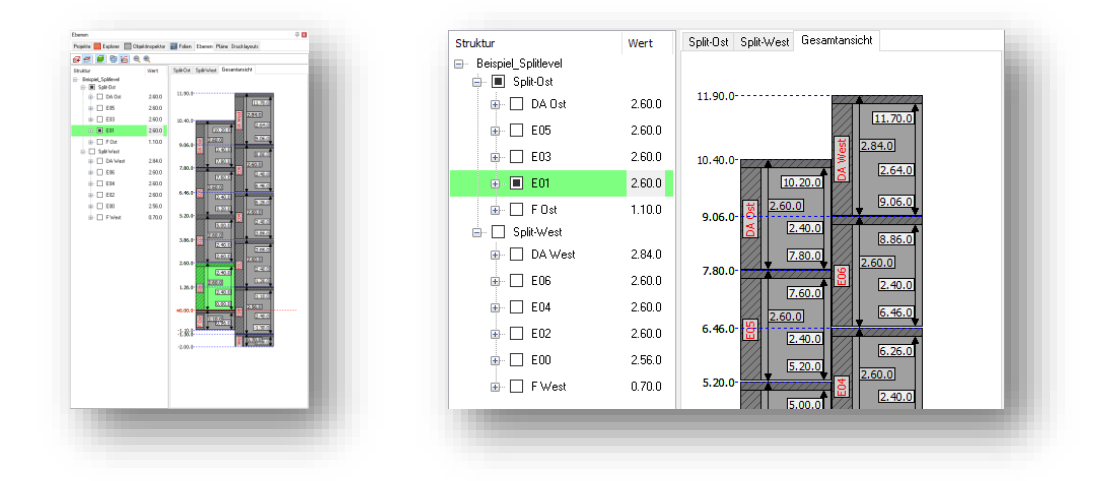

Quelle: SOFTTECH GmbH

### **Beschreibung**

Das bauteilorientierte Arbeiten ist ohne eine übersichtliche Gebäudestruktur nur schwer umzusetzen. Mit dem neuen Dialog *Ebenen* sind Sie in der Lage ihre Ebenen (Geschosse) für das Arbeiten mit den Architekturbauteilen übersichtlich anzulegen, zu ändern und zu strukturieren. Der neue Dialog bietet einiges an neuen Funktionen und integriert sich völlig nahtlos in die bestehenden Umgebung ein.

Die Ebenenverwaltung ist in zwei Fensterbereiche aufgeteilt.

In der linken Spalte werden die angelegten Ebenen als Struktur nach Bauabschnitt und Ebenenkürzel (z. B. "E01") mit Höhenangaben für UK Wand, OK Wand, Wandhöhe und Deckendicke angezeigt. Optional können Sie die Folien der Ebenen auflisten und ein- und ausblenden. Zum besseren Verständnis wird die aktive Ebene, analog zur aktiven Folie, in grüner Farbe dargestellt.

Die rechte Spalte stellt die angelegten Ebenen grafisch da. Je Bauabschnitt stehen zur besseren Übersichtlichkeit eigene Karteireiter mit den jeweiligen Ebenen zur Verfügung. Zur besseren Dokumentation können Sie die Höhenlinien für alle Ebenen und Bauabschnitte ein- und ausblenden und die grafische Übersicht als Bild abspeichern.

Alle Höhenbezüge sind jederzeit und überall per Doppelklick editierbar. Die eingegeben Höhenbezüge und Änderungen der Parameter wirken sich immer auf das gesamte Gebäudemodell aus. Hier kommt der neue Dialog *Ebenen anpassen* zum Einsatz. Hier definieren Sie, wie sich die Änderungen auf das Gebäudemodell auswirken.

Die Ebenenverwaltung weißt Sie auch darauf hin, falls sich Ebenen innerhalb eines Ebenenbereichs überschneiden sollten. Auch in der grafischen Ebenenübersicht wird diese Überschneidung in rot eingefärbt.

Damit Ebenen von Beginn an mit allen wichtigen Parametern angelegt werden, wurde auch der Dialog *Neue Ebene* angepasst. Beim Anlegen neuer Ebenen geben Sie direkt die Basis und Höhe der Wände oder die Raumhöhe an, legen die Deckendicke fest, definieren das Ebenenkürzel und ordnen optional die Ebene einem Ebenenbereich zu.

Das Editieren und Festlegen der Deckendicke ist mit der Ebenenverwaltung deshalb möglich, weil mit SPIRIT 2016 die Decken ZAK-Bauteile überarbeitet und um freie Decken erweitert wurden. Lesen Sie hierzu die Neuerung *Architektur – Freie Decken | Auf ZAK mit freien Decken*.

Was ist der Ebenenbereich? Der Bereich ist eine Zuordnungsmöglichkeit der Ebenen und bietet Ihnen eine Vielzahl an Möglichkeiten ihre Struktur auf Ihre Bedürfnisse anzupassen. Nutzen Sie den Bereich im 2D und in Verbindung mit den Räumen um verschiedene Raumgliederungen zu erstellen. Erstellen Sie mehrere Gebäude innerhalb einer Zeichnung oder nutzen Sie Einteilungsmöglichkeit für Gebäude mit Split-Level.

Auch bestehende Funktionen wie *Kopieren zu Ebene* und *Bewegen zu Ebene* sind mit der Ebenenverwaltung verheiratet und passen die kopierten Architekturelemente entsprechend an.

Die Wandanpassungen durch die Ebenenverwaltung sind immer bezogen auf Basis und Höhe der Ebene. Werden Wände mit Hilfe des Objektinspektors also angepasst bleiben diese Werte bezogen auf Basis und Höhe der Ebene konstant.

Die Wand ist also innerhalb der Ebene mit Basis und Höhe verbunden, z.B. Wandhöhe 3,00m, Unterkante Wand absolut (Basis) 0,00, Oberkante Wand, relativ zur Ebenenbasis 2,70, Oberkante Wand, relativ zur Ebenenhöhe -0,30, Oberkante Wand absolut 2,70. Die Wand hat also einen Abstand zur Decke von 0,30 cm. Wird diese Ebene von 3,00m auf 4,00m angepasst Streckt sich die Wand um 1,00m, der Abstand von 0,30cm zur Decke bleibt bestehen.

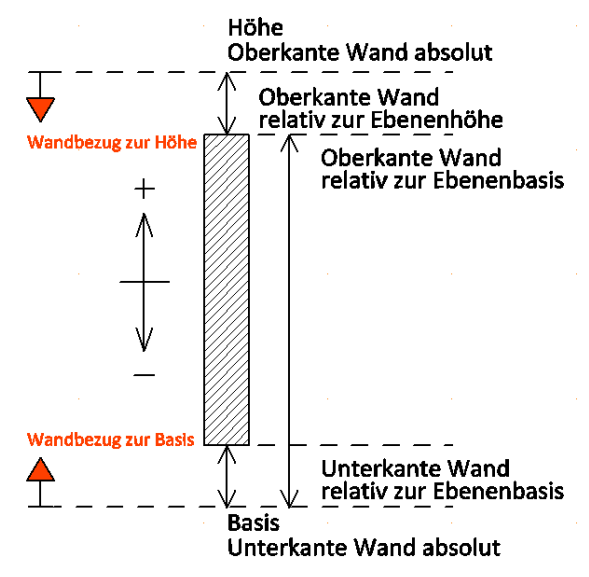

Abb.: Schema Wandparameter in SPIRIT und Bezug der Ebenenanpassung.

Natürlich gibt es unterschiedlichste Varianten, wie sich eine Wand innerhalb einer Ebenen verhalten soll. Für ein durchgängiges und nachvollziehbares Verhalten, wurde bewusst der Wandbezug auf Basis und Höhe gewählt. Sollen sich Wände innerhalb einer Ebene nicht mehr verändern, können diese über die Folienzuweisung einfach gesperrt werden.

- Die Ebeneverwaltung bietet eine Zentralle Verwaltungsstelle für die Gebäudestruktur.
- $\checkmark$  Ebenen werden jetzt im Rohbaumaß inkl. Deckendicke angegeben.
- $\checkmark$  Intuitive Anpassungsmöglichkeiten für das gesamte Gebäudemodell.
- $\checkmark$  Übersichtliche Darstellung aller Ebenen als Gebäudestruktur und als grafischer Liveübersicht.
- $\checkmark$  Übersicht aller Ebenenhöhen (Höhenlinien) inkl. grafischer Ausgabe.
- $\checkmark$  Verwaltung von unterschiedlichen Ebenen mit Hilfe von Bereichen.
- $\checkmark$  Split-Level Einteilung.
- $\checkmark$  Kollisionsabfrage für Ebenen.
- $\checkmark$  Einheitliches Verhalten beim Anpassen von Ebenenhöhen in Bezug auf die Wandbauteile.

### <span id="page-20-0"></span>Architektur – Freie Decken

Auf ZAK mit freien Decken.

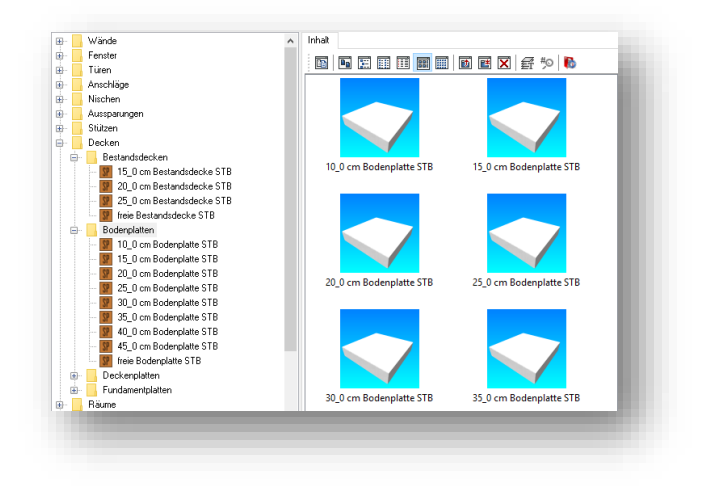

Quelle: SOFTTECH GmbH

### **Beschreibung**

Im Zusammenhang mit der vorher beschrieben Ebenenverwaltung wurden alle Deckenbauteile in SPIRIT überarbeitet und weiterentwickelt.

Die Deckenbauteile in SPIRIT sind analog zu den Wänden nun ebenfalls als freie Decken (*Festes Maß* deaktiviert) verfügbar, bieten eine 3D-Farbe für die Darstellung im 3D Modell und haben jeweils eine Grundriss und Schnittdarstellung für die vier Architektur-Detaillierungen.

Die freien Decken bieten enorme Vorteile in Verbindung mit der neuen Ebenenverwaltung, da die freien Decken sich immer mit dem 3D Modell anpassen, wenn dieses über den Dialog *Ebenen* bearbeitet wird. Änderungen an der Deckenstärke wirken sich wenn gewollt auf das gesamte Modell aus. Werden manuelle Änderungen an der freien Decke für die Deckendicke, bei der Basis und der Höhe, vorgenommen, sind diese losgelöst von der Eingabe der neuen Ebenenverwaltung.

Die Grundriss und Schnittdarstellung wird wie bei den Wänden nun über das jeweilige ZAK-Bauteil vordefiniert. Möchten Sie also die Grundrissdarstellung oder die Schnittdarstellung der Decke anpassen, müssen Sie diese Anpassungen im benutzten ZAK-Bauteil vornehmen. Achten Sie auch hier immer darauf, abweichende und eigene Bauteile in eigenen Bauteilkatalogen zu überführen.

In der Auswertung werden freie Decken unter der Bezeichnung des jeweiligen ZAK-Bauteils nach Ebenen unterteilt aufgelistet. Der jeweilige Deckendicke wird dabei vor dem Bauteilnamen ergänzt und aufgeführt.

Für eine Bestandaufnahme wurde vier neue Deckenbauteile (Bestandsdecken) erstellt, die eine klassische Bestandsdarstellung im Schnitt generieren. Ebenfalls wurden auf Grund der freien Decke die Deckenbauteile auf die gängigsten Dicken reduziert.

- $\checkmark$  Freie Decken passen sich über die neue Ebenenverwaltung automatisch an das 3D Modell an.
- Grundriss und Schnittdarstellung sind nun automatisch für die jeweilige Architektur-Detaillierung vordefiniert und anpassbar. Änderungen der einzelnen Bearbeitungsphasen sind dadurch schneller vollzogen.
- $\checkmark$  Neue Decken für Bestandsaufnahme mit Bestandsdarstellung.
- $\checkmark$  Texturen für die 3D Darstellung losgelöst von der 2D Darstellung.

### <span id="page-22-0"></span>Architektur – CAD zu BIM

3D Generator überarbeitet.

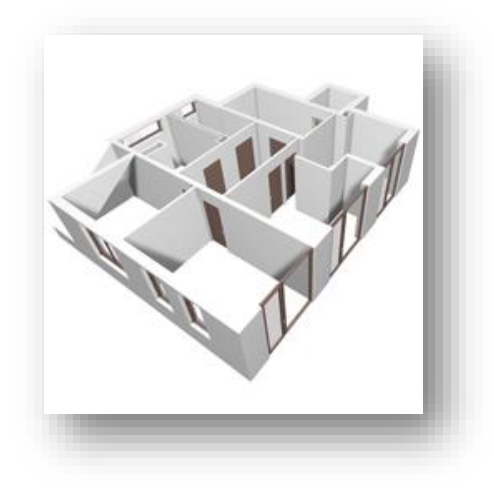

Quelle: SOFTTECH GmbH

### **Beschreibung**

Mit CAD zu BIM (3D Generator) lassen sich sauber strukturierte 2D Zeichnungen und SketchUp Skizzen in bauteilorientierte Modelle umwandeln. *CAD zu BIM* unterstützt Sie dabei BIM – Funktionalitäten schneller zu nutzen und mehr Vorteile aus dem bauteilorientierten Arbeiten zu ziehen.

Die Funktion *CAD zu BIM* finden Sie unter der Kategorie Architektur im Pulldown-Menü und in der Menü-Übersicht. Über die Optionen F8 stellen Sie die Filteroptionen ein, um die 2D Linien in entsprechende Bauteile umzuwandeln.

- $\checkmark$  Sauber gezeichnete 2D Zeichnungen können geschossweise in 3D Modelle umgewandelt werden.
- $\checkmark$  SketchUp Modelle (Polyflächen) können jetzt ebenfalls in SPIRIT-Bauteile umgewandelt werden.

### <span id="page-23-0"></span>Datenaustausch – Import SketchUp 2016

Aktueller SketchUp2016 Import.

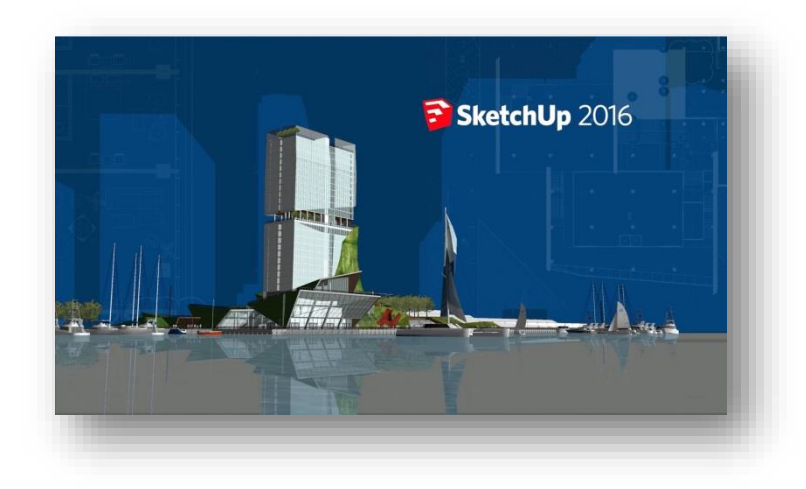

Quelle: SOFTTECH GmbH

### **Beschreibung**

Damit das Zusammenspiel zwischen SPIRIT und SketchUp auch weiterhin reibungslos funktioniert, wurde der SketchUp-Import in SPIRIT 2016 auf die neuste Version SketchUp 2016 angepasst.

**Hinweis:** Informationen zu SketchUp 2016 erhalten Sie unter <http://www.softtech.de/die-software-architekten/sketchup>

- $\checkmark$  Direkter Datenaustausch zwischen SPIRIT und SketchUp.
- $\checkmark$  Optimierter und vereinfachter Workflow im Zusammenspiel von SPIRIT und SketchUp.

### <span id="page-24-0"></span>Datenaustausch – DWG/DXF Schnittstellen

Komplett überarbeiteter DWG/DXF Im- und Export

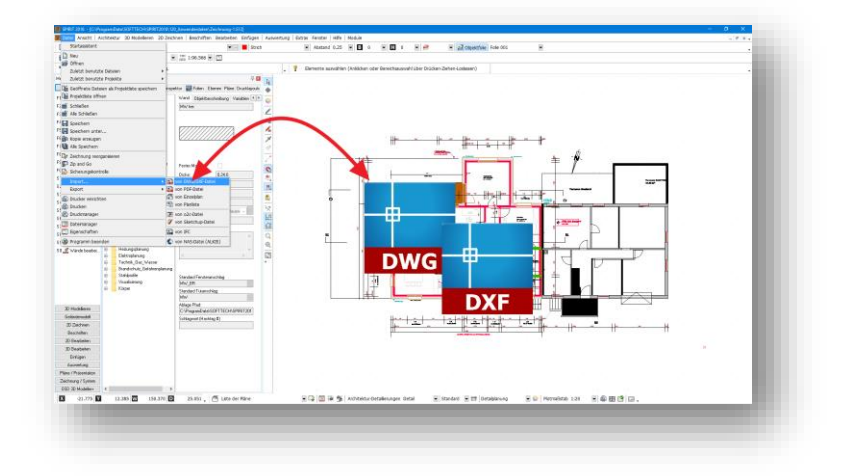

Quelle: SOFTTECH GmbH

### **Beschreibung**

Die DWG/DXF Schnittstelle ist auch in Zeiten vom BIM oder gerade deshalb weiterhin eine der wichtigsten Schnittstelle im CAD – Bereich. Für Import- und Export wurde deshalb die aktuellste Schnittstelle implementiert.

Beim DXF/DWG Import sind alle gängigen DXF/DWG Formate einlesbar.

Der DXF/DWG Export ist um die DWG/DXF Format 2004, 2007, 2010, 2013 erweitert worden. Dadurch kann individuell das passende Format an Projektbeteiligte übermittelt werden.

- $\checkmark$  Aktuellste DWG/DXF Formate können importiert werden.
- $\checkmark$  Beim Export stehen die aktuellsten DWG/DXF Formate zur Verfügung um den Datenaustausch zu optimieren.

### <span id="page-25-0"></span>Druckausgabe – Pläne und Drucklayouts

Zur besseren Übersicht.

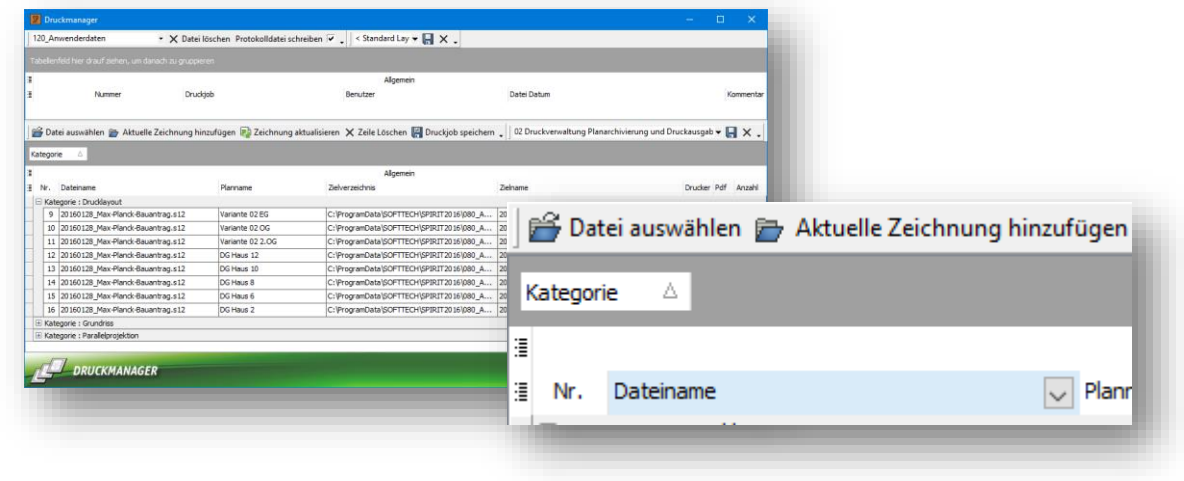

Quelle: Lara Hoffmann

#### **Beschreibung**

Um über den Druckmanager zwischen Pläne und Drucklayouts zu unterscheiden und über die Gruppierungsfunktion nur Drucklayouts im Fokus zu haben, die ausgeplottet, archiviert oder exportiert werden sollen kann nun nach der Kategorie im Druckmanager sortiert werden.

In großen Zeichnungen kann so direkt eine Auswahl der Drucklayouts stattfinden.

- $\checkmark$  Unterscheidung von Plänen und Drucklayouts auch im Druckmanager.
- $\checkmark$  Gruppierung im Druckmanager nach Kategorie.

### <span id="page-26-0"></span>Datensicherung – Die Sicherungskontrolle

Erweiterte Einstellungen für ein optimales Speicherverhalten.

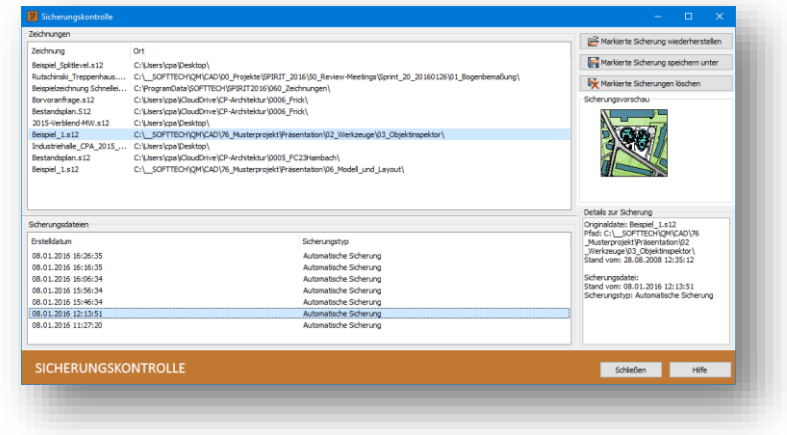

Quelle: SOFTTECH GmbH

#### **Beschreibung**

Es kann immer einmal etwas passieren, ein PC-Absturz, ein Stromausfall, viele geöffnete Programme führen dazu, dass andere Programme nicht mehr reagieren oder vielleicht machen Sie auch einfach einen Zeichenfehler. Vielleicht bearbeiten Sie auch gerade einen aktuellen Entwurf und merken selbst, noch vor einer Stunde sah der Entwurf schlüssiger aus.

Mit der neuen *Sicherungskontrolle* gehen keine Zeichnungsdaten mehr verloren. SPIRIT archiviert und verwaltet nicht nur automatische Sicherungen, sondern auch die manuellen Sicherungen in der neuen *Sicherungskontrolle*.

Nach einem unerwarteten Beenden von SPIRIT öffnet sich beim nächsten Programmstart automatisch der neue *Hinweisdialog.* Sie müssen sich in Zukunft keine Sorgen und Gedanken um die Auswahl der Sicherungsdateien mehr machen. SPIRIT öffnet für Sie nach der Auswahl *Wiederherstellen* die bestmögliche Zeichnungssicherung zum Weiterarbeiten.

Wenn Sie doch ein Auge auf die zur Verfügung stehenden Zeichnungssicherungen werfen möchten, öffnen Sie ganz einfach die *Sicherungskontrolle* über *Auswählen* im neuen Dialog. Sie bekommen die automatischen und manuellen Sicherungen jeder zuletzt geöffneten Zeichnung angezeigt. Für eine einfache und intuitive Bedienung haben wir die *Sicherungskontrolle* so entwickelt, dass Sie für jede Zeichnung eine Dateivorschau und Details, wie Originaldateiname und Speicherdatum, angezeigt bekommen. Laden Sie einfach die gewünschte Sicherung und fahren Sie mit Ihrer Arbeit fort.

Sie haben es in der Hand! In den SPIRIT-Optionen legen Sie fest, wie viele Sicherungsdateien pro Zeichnung erstellt, in welchen Intervallen die Sicherungen angelegt und nach wie vielen Tagen die automatischen Sicherungen entfernt werden.

Diese Einstellungen finden Sie unter *ExtrasOptionenDatensicherung.*

### **Ergänzung**

Mit der neuen Version lassen sich für die automatische Sicherung zusätzliche Optionen für das Speichern auswählen. Es stehen Ihnen jetzt zwei Möglichkeiten zur Auswahl, wie SPIRIT die eingestellte Zeit für die automatische Sicherung stoppt.

Zeit bis zur nächsten Speicherung läuft:

• Immer

Ab dem Öffnen der Zeichnung werden die eingestellten Minuten heruntergezählt. Dabei spielt es keine Rolle ob die Zeichnung bearbeitet wird oder geöffnet und im Hintergrund liegt. (SPIRIT Standard bis SPIRIT 2015)

 Nur wenn die Zeichnung aktiv ist Der Timer für die automatische Sicherung läuft nur dann, wenn die Zeichnung die aktive Zeichnung ist. Für die geöffneten Zeichnungen im Hintergrund wird der Timer gestoppt.

Diese Einstellungen finden Sie ebenfalls unter *ExtrasOptionenDatensicherung.*

Schauen Sie doch auch mal in die Hilfe, hier finden Sie alle weiteren Informationen zur neuen Datensicherung.

- $\checkmark$  Bestmögliche Sicherungen werden automatisch geladen.
- $\checkmark$  Kein komplizierter Dateikonvertierungsdialog.
- $\checkmark$  Direkter Zugriff auf unterschiedliche Planstände.
- $\checkmark$  Keine endgültige Auswahl der Sicherungsdatei, da Sicherungen nach dem Laden nicht gelöscht werden.
- $\checkmark$  Detailinformationen und Dateivorschau für jede Sicherung.
- Optimiertes Speicherverhalten bei Daten im Netzwerk.

### <span id="page-28-0"></span>Anpassungen – absoluter Nullpunkt

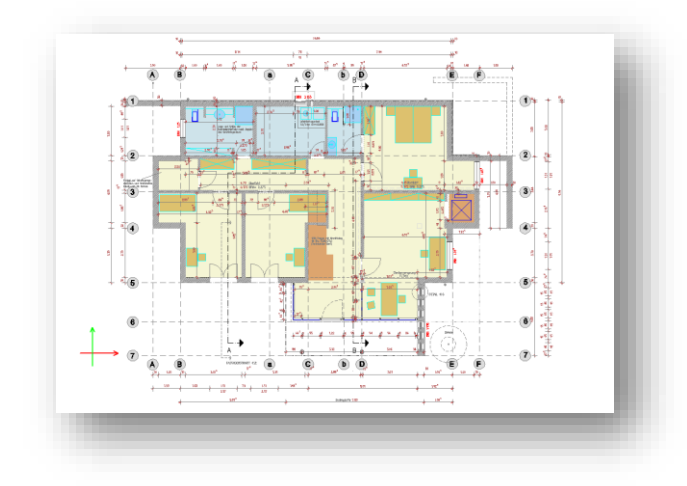

Quelle: SOFTTECH GmbH

### **Beschreibung**

Jede Zeichnung besitzt einen Punkt, dessen absolute Koordinatenwerte des Weltkoordinatensystem (WKS) X, Y und Z jeweils den Wert "0" besitzen. Auf diesen beziehen sich alle Element-Koordinaten. Der Nullpunkt kann nicht verschoben werden. Man nennt diesen Punkt Nullpunkt (der Zeichnung), Ursprungspunkt oder auch Zeichnungsursprung.

Dieser Punkt ist jetzt ein Teil der Zeichnung und wird nicht mehr mit Zeichnungselementen im Vorlauf markiert. Der temporäre Nullpunkt, in SPIRIT als *Koordinatennullpunkt* bezeichnet, kann über die SPIRIT Optionen unter *Cursor und Koordinatensystem* ein und ausgeschalten werden.

Zusätzlich werden die Farbwerte ebenfalls über die Optionen *Farbe für Eingaberichtung* gesteuert.

Voreingestellt sind die Farben Rot für die X-Achse, Grün für die Y-Achse und Blau für die Z-Achse.

- $\checkmark$  WKS Nullpunkt ist nicht mehr mit Zeichnungselementen gezeichnet und somit entfällt die Nullpunktfolie im Vorlauf.
- $\checkmark$  Die Elementanzahl in der Zeichnung wird durch den Nullpunkt nicht verfälscht.

### <span id="page-29-0"></span>Anpassungen – Raum Wohnflächenfolie

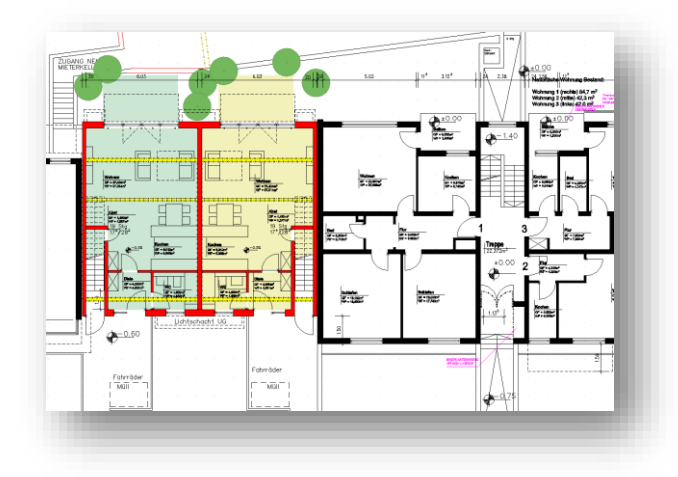

Quelle: Lara Hoffmann

### **Beschreibung**

Der SPIRIT Raum besteht aus mehreren Zeichnungselementen und wurde in der Vergangenheit auf drei verschiedenen Folien abgelegt. So wurde eine Raumfolie angelegt für Brutto-, Nettolinie und Raumstempel, eine Wohnflächenfolie für die Teilflächenzerlegung (seit SPIRIT 2013 temporär schaltbar) und die Folie 1-2m Linie.

Der Raum in SPIRIT legt jetzt zwei nachvollziehbare Folien an, die jetzt auch ersichtlich dem Zweck ihrer Bezeichnung zugeordnet werden. Die Wohnflächenkontur ist identisch mit der Nettolinie des Raumes, kann aber im Dachraum natürlich abweichen. Auch der Raumstempel und dessen Variablen sind klar den vorhanden Elementen zugeordnet.

Für die Auswertung und die DIN277 werden beide Raumfolien benötigt.

### **Nutzen**

 $\checkmark$  Angepasste Raumfolienbezeichnungen für eine bessere Nachvollziehbarkeit.

### <span id="page-30-0"></span>Anpassungen – Objektstempel

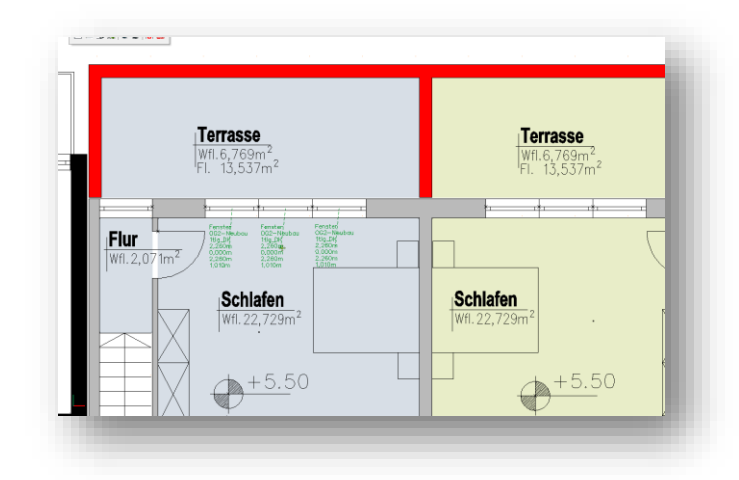

Quelle: Lara Hoffmann

### **Beschreibung**

Objektstempel können jetzt einfach und schnell über Kontextmenü dem jeweils ausgewählten Element zugeordnet werden. Sie wählen nur noch den passenden Stempel aus und legen damit die Informationen zum entsprechenden Element in der Zeichnung nachvollziehbar ab.

Folgenden Elementen kann jetzt über das Kontextmenü direkt ein Objektstempel zugewiesen werden: Wand, Tür, Fenster, Decke, Stütze, Linie, Polylinie, Kreis, Ellipse, Punkt und Symbol.

Um direkt einen Stempel auswählen zu können wurden neue Vorlagestempel für die jeweiligen Elemente angelegt

Diese liegen unter *052\_Objekt-Stempelvorlagen\Element\_Stempel*

### **Nutzen**

 $\checkmark$  Schnelleres Zuweisen von Objektstempeln für ausgewähltes Element.

### <span id="page-31-0"></span>Anpassungen – Stempelvariable für sq ft

Flächeninformationen in square feet.

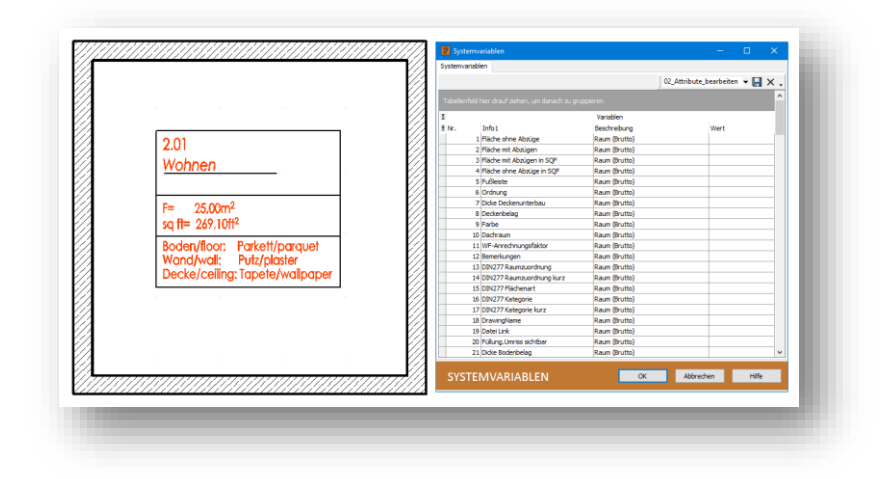

Quelle: SOFTTECH GmbH

### **Beschreibung**

Für internationale Bauprojekte wurde die Anfrage an uns weitergegeben, Flächeninformationen für den Raum gleichzeitig in m² und ft² ausgeben zu können. Diesem Wunsch sind wir nachgekommen und in SPIRIT ist es nun möglich, vier zusätzliche Variablen für das aus dem angloamerikanischen Maßsystem stammende Flächenmaß square feet im Raumstempel anzuzeigen.

Der Objektinspektor zeigt bei selektierter Bruttoraumlinie unter den *Allgemeinen Bauteileigenschaften [Nr.38]* die Flächenwerte für *Nettofläche mit Abzügen in sq ft*, *Nettofläche ohne Abzüge in sq ft*, *Fläche mit Abzügen in sq ft* und *Fläche ohne Abzüge in sq ft* an.

Die Variablen für den Raumstempel dazu lauten

*@NetAreaEffSQF@, @NetAreaSQF@, @AreaEffSQF@* und *@AreaSQF@.*

Die Variablen sind über die Systemvariablen im Explorer einsehbar und können über *Objektstempel erstellen,* mit Hilfe der System-Objektbeschreibungen Raum.xml, in die Stempeldatei abgesetzt werden. Natürlich können Sie auch über die normale Texteingabe die Variable definieren.

- Anzeigen von zwei unterschiedlichen Maßeinheiten im Raumstempel.
- Umschalten der globalen Maßeinheit ist nicht notwendig.

### <span id="page-32-0"></span>Anpassungen – Kotenstempel

Damit der Stempel passt.

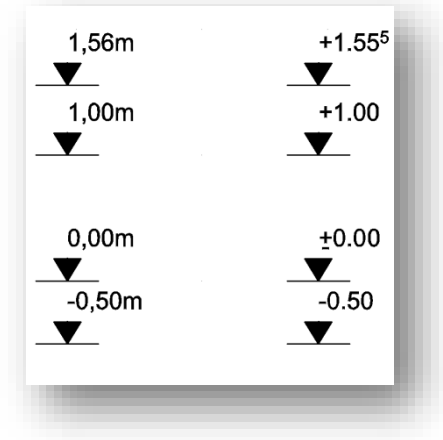

Quelle: SOFTTECH GmbH

### **Beschreibung**

Mit den Objektstempeln ist es möglichen unter anderem Koten für eine Kotenbemaßung zu erstellen. Dabei werden einfach die bereits vorhandenen Systeminformationen, wie z.B. die Y-Koordinate von Symbolen, per Objektstempel in der Zeichnung angezeigt.

Mit der aktuellen SPIRIT Version sind die Stempel für die Koten überarbeitet worden. Diese sind jetzt aufgeräumter und in ihrer Datenmenge verringert.

Das Kopieren von Koten (Symbole + Stempel) ist jetzt auch mit den Standard Windowsfunktionen [Strg]+[c] und [Strg]+[v] innerhalb und Zeichnungsübergreifend jetzt jederzeit möglich.

- $\checkmark$  Standard Windowsfunktionen für das Kopieren von Objekten mit Objektstempel.
- $\checkmark$  Überarbeitete Symbolstempel für Koten im Grundriss und Schnitt.

### <span id="page-33-0"></span>Anpassungen – Meine Daten

Damit Sie Ihre Daten immer im Blick haben.

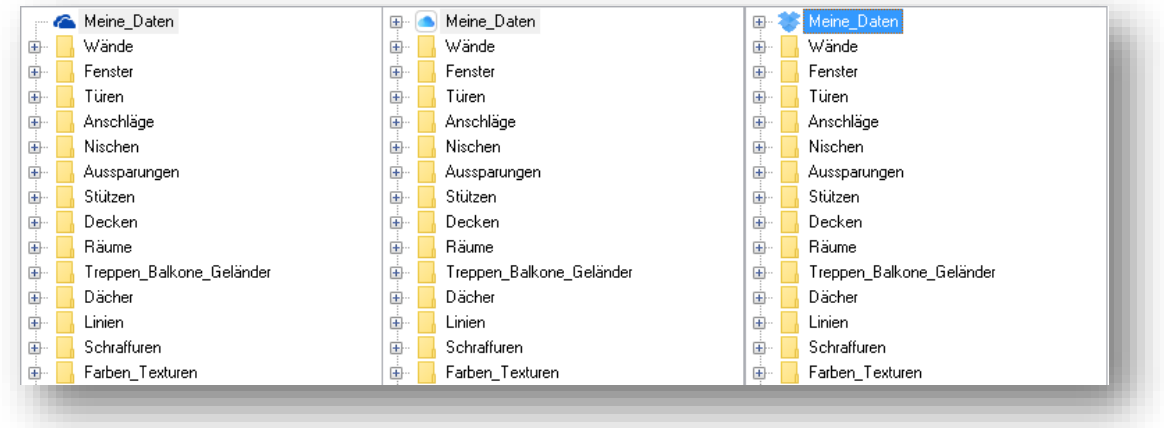

Quelle: SOFTTECH GmbH

#### **Beschreibung**

Die Bibliothek von SPIRIT, der Explorer, verfügt über mehr als 1000 Symbole, Zeichenstile und Architekturbauteile. Mit dem *Meine\_Daten* Ordner konnte in den SPIRIT Explorer ein unabhängiger Ordner verknüpft werden, der den Explorer mit Ihren Bibliotheksdaten füllt.

Jetzt steht dieser *Meine\_Daten* Ordner im Explorer zur besseren Übersicht an erster Stelle, damit Sie direkt mit Ihren Bibliotheken arbeiten können.

Inhalte aus dem SPIRIT Explorer können Sie nun direkt per Copy and Paste in Ihre Bibliothek übernehmen und ändern.

Wussten Sie, dass Sie auch Cloudspeicher, wie Dropbox, oneDrive, iClodDrive etc. direkt in den Explorer verknüpfen können. Damit pflegen Sie Ihre Daten direkt Online und haben diese in jedem SPIRIT Explorer zur Verfügung. Probieren Sie es aus!

Die Einstellungen zum Meine\_Daten Ordner finden Sie unter *ExtrasOptionenPfadeinstellungen Bauteilpfade Meine Daten.*

- $\checkmark$  Schnellerer Zugriff auf eigne Bibliotheken und Bauteile.
- $\checkmark$  Direkte Verknüpfung mit Cloudspeicher.
- $\checkmark$  Einfacheres erstellen eigener Bibliotheksinhalte.

### <span id="page-34-0"></span>Anpassungen – Lizenzserver

Einfach direkt eingestellt.

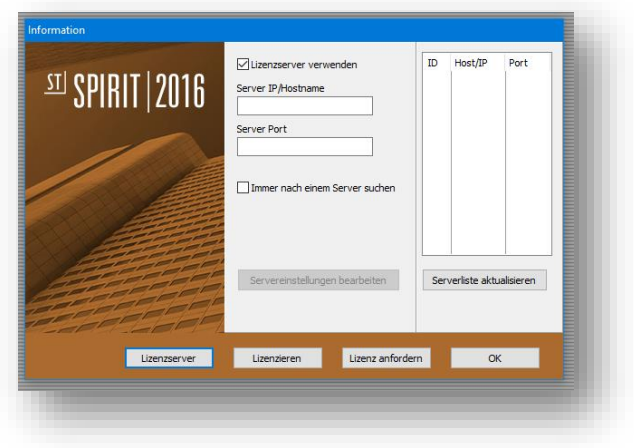

Quelle: SOFTTECH GmbH

#### **Beschreibung**

Immer häufiger werden Netzwerklizenzen eingesetzt. Für ein einfacheres verwenden der Netzwerklizenzen kann im Lizenzanforderungsdialog der SPIRIT Trial oder Demoversion nun auch direkt der Lizenzserver ausgewählt werden um SPIRIT dadurch zu lizenzieren.

Einmal am Arbeitsplatz eingestellt startet SPIRIT dann immer mit einer verfügbaren Netzwerklizenz.

Die Serveroberfläche des Lizenzservers kann direkt aus den SPIRIT Optionen aufgerufen werden. Sind ggf. Netzwerklizenz belegt und SPIRIT startet in der Demoversion kann durch die Weboberfläche eingesehen werden, wer die Lizenzen belegt.

- $\checkmark$  Direktes Lizenzieren jetzt auch über Lizenzserver.
- $\checkmark$  Schneller Aufruf der Serveroberfläche für die Lizenzeinsicht.

### <span id="page-35-0"></span>Anpassungen – Pulldown und Menü-Übersicht

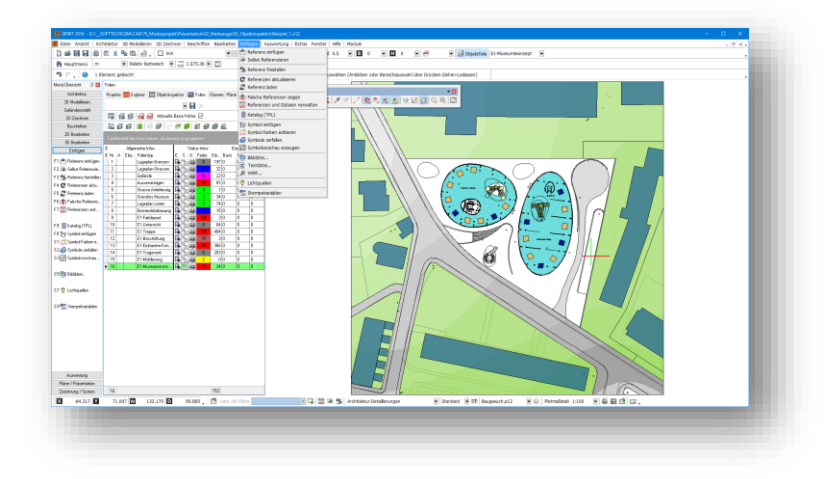

Quelle: SOFTTECH GmbH

### **Beschreibung**

Wir möchten, dass Sie neue Funktionen optimal nutzen können und sind immer darauf bedacht, SPIRIT zu optimieren. Um den andockbaren Dialog der Ebenenverwaltung für das Arbeiten mit dem Architektursystem aufrufen oder aktivieren zu können, wurde das Architekturmenü sowohl in der Menü-Übersicht als auch im Pulldown-Menü um die *Ebenen* ergänzt. In der Menü-Übersicht kann die Ebenenverwaltung mit *F3 Ebenen* eingeschalten und aktiviert werden. Der *3D-Generator* (jetzt *CAD zu BIM*) ist an die Stelle *S9* gerückt.

Im Zuge dieser Anpassung wurde das Architekturmenü in der Menü-Übersicht von SPIRIT aufgeräumt, der alte Befehl für die *Teilflächenberechnung* unter *S3* ist entfallen. An dieser Stelle wird jetzt die *Architekturbemaßung* aufgerufen.

Das Pulldown-Menü Architektur wurde analog zur Menü-Übersicht angepasst.

Bei *Pläne / Präsentation* wurden die Referenzierungsfunktionen entfernt, diese sind wie bereits bei den letzten Versionen unter *Einfügen* zu finden.

- Einheitliche Menüführung.
- Intuitivere Steuerung von SPIRIT.

### <span id="page-36-0"></span>Anpassungen – Windows 10

Mit SPIRIT|2016 sind Sie für den Umstieg gerüstet.

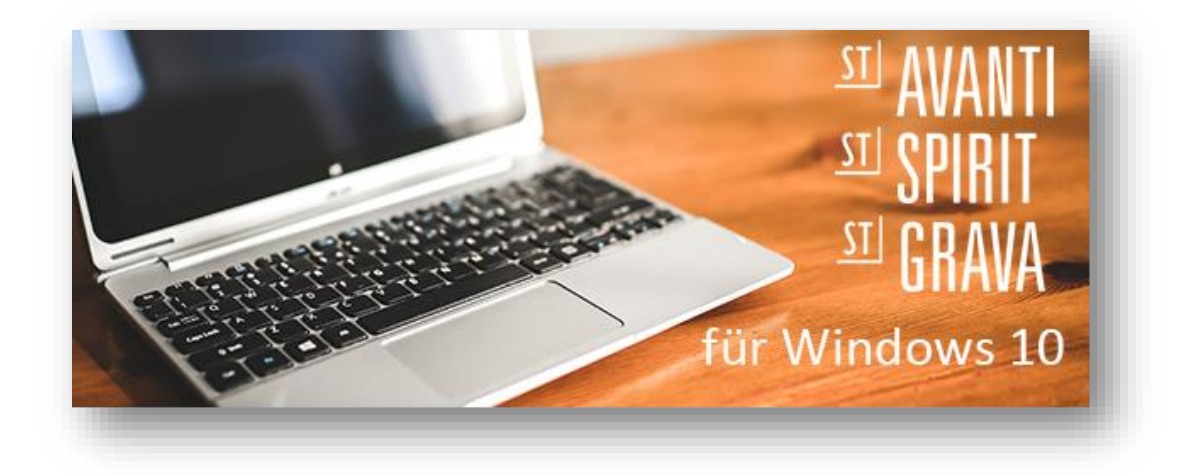

Quelle: SOFTTECH GmbH

### **Beschreibung**

Die aktuellen Versionen SPIRIT 2016 und der GAEB Browser 2016 sind für Windows 10 freigegeben. Damit sind Sie mit Ihrer CAD - BIM Software bestens für den Umstieg auf Windows 10 vorbereitet.

Für das Zusammenspiel von SPIRIT und dem GAEB Browser oder AVANTI auf Arbeitsplätzen mit nur einem Bildschirm sind übrigens die neuen Multi-Doing Desktops des Microsoft Windows 10 Betriebssystems hilfreich. Mit den Kurzwegtasten erzeugen Sie virtuelle Desktops und wechseln blitzschnell zwischen beiden Applikationen hin und her.

Dazu benutzen Sie beispielsweise die Tastenkombinationen STRG+WIN+ Pfeil links/Pfeil rechts.

- $\checkmark$  SPIRIT 2016 ist für Windows 10 freigegeben.
- Multi-Doing-Desktops unterstützen die grafische Mengenermittlung oder die Auto-LV Funktionen im Zusammenspiel von SPIRIT und dem GAEB-Browser oder AVANTI.

### <span id="page-37-0"></span>Erweiterung – Architektur – Bauteileditor\*

Parametrisierte Bauteile für Türen und Fenster.

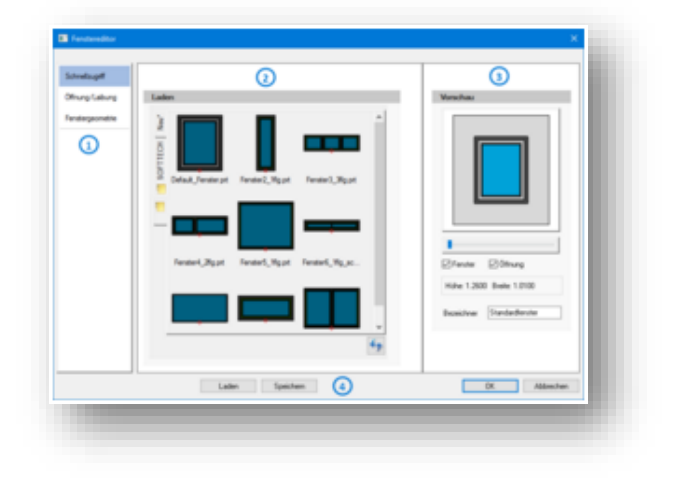

#### Quelle: SOFTTECH GmbH

### **Beschreibung**

Weil sich die digitale Bauwelt verändert.

Bauteile als BIM Komponenten, die mit Informationen direkt vom Hersteller versehen sind, verändern die Anforderungen an moderne CAD Systeme. Mit den ST BauteilEditoren bieten wir Ihnen eine systemunabhängige Plattform, die sich in Ihr bestehendes System integriert und mit denen Sie ihre Bauteile für komplexe 3D-Modelle ganz einfach parametrisch erstellen können.

Die Bauteildialoge unterstützen Sie dabei.

### Features

- Abgesetzte Tür- und Fensterbauteile können in der Zeichnung oder im Modell jederzeit angepasst und verändert werden.
- Eine Echtzeitvorschau erleichtert das erstellen und ändern der Bauteile im Editordialog.
- Anlegen von eigenen Türdatenbanken inkl. Schnellzugriff.
- ZAC-Bauteile werden automatisch in die Zeichnung eingebettet.
- Die Architekturdetaillierungen für das Architektursystem werden automatisch erstellt.

### **Informationen**

Ausführliche Informationen zu den ST Bauteileditoren erhalten Sie unte[r www.softtech.de.](http://www.softtech.de/)

### <span id="page-38-0"></span>Erweiterung – NASreader powered by Moskito\*

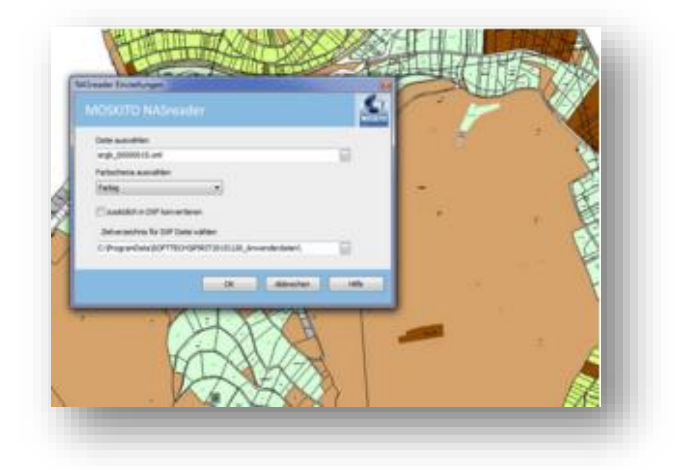

Quelle: SOFTTECH GmbH

### **Beschreibung**

Die Normbasierte Austauschschnittstelle (kurz NAS) ist eine Datenschnittstelle zum Austausch von **Geoinformationen**, die im Rahmen der Modellierung der Geoinformationssysteme AFIS, ALKIS und ATKIS durch die Arbeitsgemeinschaft der Vermessungsverwaltungen der Länder der Bundesrepublik Deutschland (AdV) definiert wurde, also ein bundesweit einheitliches Datenformat.

Es handelt sich dabei um ein neues Format auf XML-Basis (Extensible Markup Language), welches für jedes GIS-System leicht lesbar ist. In Zukunft liefern alle Katasterämter die Geodaten in diesem Format.

ALKIS® steht für Amtliches Liegenschaftskatasterinformationssystem.

Der Weg ins CAD ...

Mit dem Konverter NASreader von der Firma Moskito können die ALKIS NAS-Daten für SPIRIT bereitgestellt werden. Dabei werden die Objektgeometrien aus den NAS-Dateien konvertiert und als Katasterdaten in die SPIRIT-Zeichnung importiert. Optional kann gleichzeitig eine DXF-Datei ausgegeben werden.

Kataster, Flurflächen und Flurstücks-Texte werden auf entsprechenden Folien in der SPIRIT-Zeichnung abgelegt.

### **Informationen**

Ausführliche Informationen zum NASreader erhalten Sie unte[r www.softtech.de.](http://www.softtech.de/)